# **IDG Style Guide**

Last Updated: February 1, 2002

The IDG Style Guide can help you to make style and design choices in your documentation. Not every possible instance is covered, but the guidelines presented here should help you in making a decision.

The <u>PDF version of the Style Guide</u> is also available. Also, you can get the Developer Quick Guides for Writing <u>API documentation</u>, <u>GUI documentation</u>, and the <u>Writer's Quick</u> <u>Guide for Writing GUI Documentation</u>.

If you need more help, you can consult the *Microsoft Manual of Style for Technical Publications*.

If you find anything missing, incorrect, or outdated, please create a Bug at <u>http://bugs.nextpage.int</u> and assign it to IDG. Be sure to state what needs to be added or changed, and what document you are referring to.

#### Conventions

Lowercase entries represent words as words (except in cases where the word must be capitalized). These entries are also always singular. For example, the entry for "above" is lowercase because it deals with using the word "above" in documentation.

On the other hand, uppercase entries deal with guidelines. These entries are also always plural. For example, the entry for Punctuation Guidelines deals with some basic rules for using punctuation in documentation.

So, the entry for makefile is lowercase and singular because it deals with using the word "makefile" in documentation. There could also be an entry for Makefiles that dealt with how to make and use makefiles to create content collections of your documentation.

As far as possible, given the above information, the appropriate style has been applied to this Guide. If you find a discrepancy, report it to the person responsible for maintaining the guide.

## **Document Information and Copyright Notice**

| Document Name   | Version | Date             |
|-----------------|---------|------------------|
| IDG Style Guide | 1.1     | February 1, 2002 |

### **Copyright Notice**

Information in this content collection is subject to change without notice and does not represent a commitment on the part of NextPage, Inc. The software described in this document is provided under a license agreement. The software may be used or copied only in accordance with the terms of the license agreement. It is illegal to copy the software on any medium except as specifically allowed in the license agreement. No part of this manual or any other peripheral documents may be reproduced or transmitted in any form or by any means, electronic or mechanical, including photocopying and recording, for any purpose without the express written permission of NextPage, Inc.

NextPage, NXT, NextPage RapidApps, NextPage Application Framework, NAF, LivePublish, and Folio are trademarks or licensed trademarks of NextPage, Inc. or its subsidiaries. All other names are used for identification purposes only and may be trademarks of their respective owners.

The following companies have licensed for inclusion in this software the technology which is copyrighted by their respective companies:

Contains security software from RSA Data Security, Inc. Copyright© 1998 RSA Data Security, Inc.

XML Parser, Copyright© 1999 The Apache Software Foundation

IBM Classes for Unicode, Copyright© 1999, International Business Machines Corporation and others. All Rights Reserved.

Microsoft (R) is a registered trademark of Microsoft Corporation.

Published and printed in the USA.

Copyright© 2001 NextPage, Inc. All rights reserved.

NextPage, Inc.

3125 West Executive Park Way

Lehi, UT 84043

U.S.A.

## Acronyms

**Note:** Technically, an "acronym" is a pronounceable word, an "abbreviation" is a shortened form of a word, and an "initialism" is an abbreviation formed from the initial letters of words in a phrase, pronounced as individual letters (for example, "SDK"). In this guide, "acronym" is used to refer to all of them.

Spell out acronyms on first use in each document or topic unless the acronym is widely understood or spelling it out doesn't say anything (for example, "Asynchronous Transfer Mode (ATM)" doesn't help anyone. Just use "ATM").

Common acronyms that do not need to be expanded can be found in the <u>Common</u> <u>Acronyms</u> document.

Start with the spelled out version, then include the acronym in paretheses. However, in document titles you can use acronyms without spelling them out first. You should spell them out on the first use in the main text of the topic.

Plural acronyms are created by adding an "s" (no apostraphe). See Plurals.

Do not use the same abbreviation for two or more terms in the same document (for example, do not use "ATM" to refer to the networking protocol and a machine where you can get money).

Do not use more than one abbreviation for the same term in the same document (for example, do not use "LN" and "LNotes"). Choose one and stick with it.

Do not apply wording that repeats the wording that has been abbreviated (for example, don't say ATM machine because the M stands for machine).

#### Correct

The Lotus Notes (LN) database.

#### See Also

Capitalization Guidelines

<u>FAQ</u>

<u>GUI</u>

<u>Acronym Finder</u>: a web site that lets you type in and search for acronyms and their definitions.

### abort

Do not use "abort" except for technical documentation, where you can use it if referring to a function name, parameter name, or part of a name in an API. Use "quit" for programs and "end" for communications and network connections. Use "stop" for hardware opertions. Use another appropriate word in other situations.

#### Correct

To end your server connection, click **Disconnect Network Drive** on the **Tools** menu.

Quit all programs before you turn off your computer.

To stop a print job before it's finished, click Cancel.

The PHW\_CANCEL\_SRB routine is called when the minidriver should cancel a request with STATUS\_CANCELLED.

#### See Also

<u>end</u>

<u>quit</u>

### above

Do not use "above" to mean earlier in a book or online document; use "previous", "preceding", "earlier", or something more specific instead. You can also use "earlier" to refer to a chapter or section heading. Do not use "above" as an adjective preceding a noun, as in "the above section".

See <u>upper</u> for information about directional usage.

To show a cross-reference to another Web page, use a specific HTML hyperlink. Do not make assumptions about the user's path through a site. Even if you refer to a location on the same scrollable Web page, make the reference itself a link. Do not use "above".

#### Incorrect

You obtained these values in Step 2 above.

#### Correct

You obtained these values in Step 2.

See "Connecting to the Network," earlier in this chapter.

#### See Also

Cross\_References

Directional Terms

### access key

The "access key" is the underlined letter of a menu command. Use this phrase only in documentation about customizing the interface, otherwise just say "underlined letter".

#### Correct

To change the access key defined for a menu item, go to the **Preferences** menu.

Type the underlined letter of a menu option to select that option when using the keyboard.

# **Active Voice Uses**

Active voice is the preferred voice in documentation.

### See Also

Active Voice vs. Passive Voice Passive Voice Uses Voice Guidelines

# Active Voice vs. Passive Voice

Active voice is preferred in documentation because our documentation focuses on providing steps for performing a task. This is inherently an "active" process.

### See Also

Active Voice Uses

Passive Voice Uses

Voice Guidelines

## affect vs. effect

"Affect" is the verb form and "effect" is the noun form.

### Correct

Late software can affect a schedule adversely.

One effect of late software is schedule slippage.

# Ampersand (&)

Do not use an ampersand (&) in place of the word "and".

## and/or

Do not use this style. Rewrite to make clear and explicit. In many cases, you can just use "or" because the meaning is understood.

### Correct

You can save the document under its current name or under a new name.

Will the new version contain information both on how to write object-oriented code and use the class libraries or just one?

# Apostrophes

See <u>Plurals</u>.

# backup (noun), back up (verb)

Use "backup" when describing the concept or result, and "back up" when talking about the process.

### Correct:

Back up the files before you turn off the computer, and save the backup on a floppy disk.

## below

See <u>lower</u> for information about directional usage.

See <u>above</u> for information about other usage.

# **Bold Uses**

The word "bold" can be used as a noun, adjective, or verb.

Here are the elements that should be bolded in documentation:

- options
- field names/labels
- menu names
- menu options
- toolbar button names
- buttons
- desktop icon names

### See Also

<u>button</u> <u>Document Conventions</u> <u>Headings</u> <u>menu item</u>

# Boolean

"Boolean" is always capitalized.

Boolean operators are in all caps (AND, OR).

### See Also

Logical Operators in Document Conventions

## boot

See start or restart.

## box

Use "field", not "box", except for "check box".

### See Also

<u>field</u>

check box

Check box in Dialog Box Elements

### browser

See <u>Web browser</u>.

### See Also

Web

# Builder

Do not use "Builder" to refer to the utility. Use "NextPage Application Framework Build Utilities" or "NAF Build Utilities" instead.

Note: This name is changing, so stay tuned.

If you need to point to the documentation for NAF Build Utilities Help, just use text directing the user to the "NextPage Application Framework Build Utilities Help file" since the content collection may not be installed on the server.

### See Also

Cross\_References

## button

Use "the <ButtonName> button" around the button name if needed for clarity. Keep "button" lowercase, as in "the **Cancel** button".

Bold button names, using the ButtonName tag.

Buttons may be dimmed or unavailable.

When documenting buttons that use ellipses, don't put the ellipses in the documentation. Similarly, do not include and other punctuation used along with button name. For example, do not include a ">" or "<" with the button name.

#### Incorrect

Click the **Profiles >>** button.

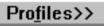

Click Options....

Click the Cancel field.

### Correct

Click the **Profiles** button

Click Options.

Click the Cancel button.

| <u>S</u> ave |
|--------------|
| Cancel       |
| Options      |

### See Also

Bold Uses <u>Command button</u> in "Dialog Box Elements" <u>Unfold button</u> in "Dialog Box Elements" <u>Document Conventions</u> OK

### can vs. may

"Can": able to do something.

"May": show possibilities or an unknown result.

### See Also

<u>may vs. might</u> <u>should</u> want vs. desire vs. wish

### cannot

One word. Use instead of "can't".

#### See Also

**Contractions** 

# **Capitalization Guidelines**

Do NOT use capitalization for emphasis (this sentence is an example of how not to do it). Use <u>italics</u> or <u>quotation marks</u> instead.

Do not capitalize the spelled out form of an <u>acronym</u> (unless a word is a proper noun).

Use book title capitalization for all headings and subheadings.

Use *book title capitalization* in referencing the following interface elements: menu names, command and button names, toolbar buttons and toolbar names, dialog and window titles, tab names.

Use sentence capitalization for the following: field names, table headings.

Some words are always capitalized or have capitalization that is important to follow: <u>Boolean</u>, <u>CD-ROM</u>, <u>FAQ</u>, <u>GUI</u>, <u>Internet</u>, <u>Net</u>, NextPage, <u>OK</u>, <u>Unix</u>, <u>Web</u>, <u>wizard (or Wizard)</u>.

### See Also

Document Conventions

File Extensions

Keyboard Keys

Readme\_Files

<u>URLs</u>

# CD-ROM

Use "CD-ROM" when referring to the computer disk. Don't spell out this <u>acronym</u>. Don't use "CD".

### See Also

<u>disc</u>

## cell phone

Use "cell phone" instead of "cellular phone" in documentation.

Note: You may need to distinguish between cell phones and wireless phones.

# check box

Two words.

Users "select" or "clear" check boxes (not "turn on" and "turn off", "mark" and "unmark", "check" and "uncheck", or "select" and "deselect").

Also, use the identifier "check box", not just "box", to refer to this option, because "box" alone is ambiguous for localizers.

Check boxes can also be <u>dimmed</u>, <u>unavailable</u>, and <u>shaded</u>.

### Correct

The Animated text, ScreenTips, and Highlight check boxes are selected.

The Draft font and Picture placeholders check boxes have been cleared.

| Show                 |
|----------------------|
| Draft font           |
| Picture placeholders |
| 🗹 Animated text      |
| ✓ ScreenTips         |
| 🔽 <u>H</u> ighlight  |
|                      |

The **Include non-HTML documents (documents without links) in cache** check box is unavailable. Because it is unavailable, the check box appears dimmed.

| Web Index ? ×                                                                                                    |  |  |
|----------------------------------------------------------------------------------------------------|--|--|
| General Web Site Limits Cache Schedule                                                                                                    |  |  |
| <ul> <li>Choose a method for caching retrieved documents to local storage.</li> <li>Do not cache any documents locally</li> <li>Cache documents only during the build process         <ul> <li>Include non-HTML documents (documents without links) in cache</li> <li>Keep cached documents after the build process (Serve documents from the cache instead of the web site)</li> </ul> </li> </ul> |  |  |
| Cache gath: Browse                                                                                                    |  |  |
| OK Cancel <u>Apply</u>                                                                                                    |  |  |

The check boxes in the **Check items to include in the domain** area that are shaded indicate that some, but not all, of the child content is selected.

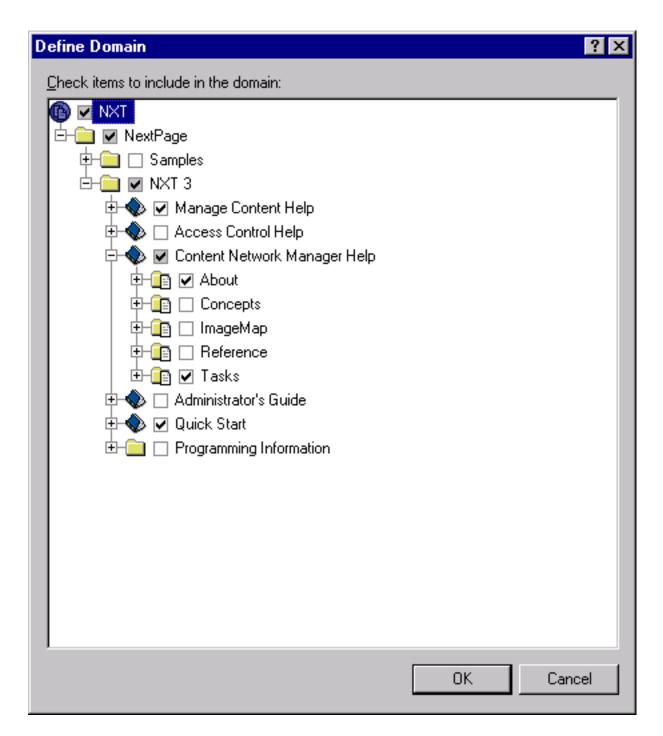

### See Also

<u>clear and select</u> <u>Check box</u> in "Dialog Box Elements". <u>Dialog Box Syntax Guidelines</u> <u>Screen Terminology Guidelines</u>

## choose vs. click

Users "choose" menu items. They "click" everything else.

### See Also

<u>check box</u> <u>clear and select</u> <u>click</u> <u>Dialog Box Syntax Guidelines</u> <u>menu item</u> <u>mouse</u>

### clear and select

Use these terms to refer to putting a checkmark inside a check box.

Don't use "check" and "uncheck" or "mark" and "unmark".

### See Also

<u>check box</u> <u>choose vs. click</u> <u>click</u> <u>Dialog Box Syntax Guidelines</u> <u>dimmed</u>

# click

Use "click" rather than "choose" or "select" for everything except menu items.

Users "click" the button, not "click on" the button or "click at" the button. However, users click *in* windows and text boxes.

**Note:** It is acceptable to omit the step "Click **OK**." at the end of a task if the interface makes it clear that clicking the button is necessary to complete the procedure.

Use "double click" as a noun, and "double-click" as a verb.

If a user can set an option to use either a single click or a double click, use the default mode when documenting a feature. But do explain the various options in Help and in the user's guide.

### See Also

choose vs. click

clear and select

Dialog Box Syntax Guidelines

<u>mouse</u>

### close

Use "close" when referring to windows, documents, or dialogs.

<u>abort</u>

<u>boot</u>

end

<u>start</u>

<u>quit</u>

## collapse

Use with "expand" for opening or closing a tree node.

# Colons

Use a "colon" only when the preceeding phrase is a complete sentence.

Use an initial capital for the word that follows the colon in the following situations:

- The word following the colon is a proper noun.
- A quotation follows the colon.
- The colon is used prior to an ordered or unordered list.
- The text after the colon consists of more than one sentence (when the sentences are directly related to the introductory phrase for the colon).

In all other cases, use lowercase.

Use periods instead of colons in figure or table introductions or captions.

### See Also

<u>Commas</u>

<u>Lists</u>

Sentence Structure Suggestions

## command prompt

Not "MS-DOS prompt" or "DOS prompt".

## Commas

"Commas" signal a small interruption in the sentence.

Use a comma with any of the following:

• With "which", but not with "that" clauses.

#### Correct

This is the document that I wrote. (Meaning here is the document, and it is important to know that I wrote it).

This is the document, which I wrote. (Meaning here is a document, and oh, by the way, I wrote it).

#### Incorrect

This is the document which I wrote.

- After most introductory phrases (the comma can sometimes be omitted with short sentences).
- To separate items in a series of three of more items. Put a comma before the conjunction when the conjunction precedes the final item.
- Between two main clauses (complete sentences) that are separated by a coordinating conjunction ("and", "or", "but", "not", "nor", "for", "so", and "yet"). Notice that "then" is not a coordinating conjunction. Add a coordinating conjunction, or use a semicolon, to connect independent clauses with "then".

### See Also

<u>Colons</u>

Sentence Structure Suggestions

that vs. which

<u>then</u>

### computer

Not "PC", "machine", or "box".

## Contractions

Avoid using contractions in documentation.

### See Also

<u>cannot</u>

# cookie

Always lowercase (unless it starts a sentence).

# **Cross References**

Generally, cross references will be to other content collections, Web sites, or topics within the current content collection. In these cases, the part that is the link is not stylized in any special way aside from the style created by the Link tag.

Use quotation marks around cross references to sections or chapters in other works when the text is not a link.

Use italics for references to entire works when the words are not a link.

#### See Also

Builder Document Conventions Italics Links Quotation Marks URL

# Dashes

Since the m-dash and n-dash do not translate well to HTML, use two dashes when you want to represent either of these typographical symbols.

Avoid using a dash to set off a parenthetical phrase (use commas or parentheses instead) or in a list where the first word is being defined (use a comma, period, or colon instead).

#### Incorrect

The program--a new one from NextPage--is very useful.

Build--the process of making a content collection.

#### Correct

The program, a new one from NextPage, is very useful.

Build: the process of making a content collection.

### See Also

| <u>Colons</u> |
|---------------|
| <u>Commas</u> |

<u>Hyphens</u>

<u>Lists</u>

## data

"Data" travels over, not through.

Never pluralize to "datum".

### demo

No need to spell out to "demonstration". Use "demo'd", "demoing", and "show a demo", but not "to demo".

## desire

See want vs. desire vs. wish.

# desktop

Lowercase.

# **Dialog Box Elements**

In most documentation, especially for end users, do not differentiate between elements such as drop-down lists, combo boxes, and so on. Everything is basically a <u>field</u>.

In general, do not use the name of the particular element in documentation except in reference to designing interfaces. However, use the terms "<u>check box</u>", "<u>tab</u>", or "<u>slider</u>" after their respective elements. Use lowercase for the name of the element ("the **Spaces** check box"). Use sentence caps for the specific field label, but follow the interface (for example, "the **Show only indexed attachments** option button").

"<u>Button</u>" and "<u>option button</u>" are also okay to use if the context warrants the need to be more specific.

Use "unavailable" if an option is not able to be selected (commonly referred to as "grayed out").

The following table describes the various elements that can appear in dialog boxes:

| Element<br>Name                                                 | Definition                                                                                                    | Usage                                                                                                    | Example                                                                                |
|-----------------------------------------------------------------|----------------------------------------------------------------------------------------------------|----------------------------------------------------------------------------------------------------|----------------------------------------------------------------------------------------|
| Check box                                                       | Square box that is<br>selected or cleared<br>to turn on or off an<br>option. More than<br>one check box can<br>be selected.<br>Check boxes<br>can also be<br>dimmed, shaded,<br>or unavailable.                                         | Select the <b>Spaces</b><br>check box.<br>Click to clear<br>the <b>Bookmarks</b><br>check box.<br>Select the<br>appropriate check<br>boxes. | Show<br>Draft font<br>Picture placeholders<br>Animated text<br>ScreenTips<br>Highlight |
| Command<br>button<br>(referred to<br>as "button",<br>if at all) | Rectangular button<br>that initiates an<br>action.<br>A command button<br>label ending with<br>ellipses indicates<br>that another dialog<br>box will appear:<br>More information<br>is needed before<br>the action can be<br>completed. | Click <b>Options</b> .<br>Click the <b>Cancel</b><br>button.                                                                                | <u>Save</u><br>Cancel<br><u>O</u> ptions                                               |
| Drop-down<br>arrow                                              | Arrow associated<br>with a drop-down<br>list or some toolbar<br>buttons, indicating<br>a list the user can<br>view by clicking the<br>arrow.                                                                                            | Click the <b>Size</b><br>arrow to see more<br>options.                                                                                      | -                                                                                      |

| Drop-down<br>list | Closed version of a<br>list box with an arrow<br>next to it. Clicking<br>the arrow opens the<br>list.                             | In the <b>Item</b><br>drop-down list,<br>click <b>Desktop</b> .                            | Item:<br>Desktop<br>Item:<br>Desktop<br>Desktop                                                          |
|-------------------|----------------------------------------------------------------------------------------------------|--------------------------------------------------------------------------------------------|----------------------------------------------------------------------------------------------------|
|                   |                                                                                                    |                                                                                            | Icon<br>Icon Spacing (Horizo<br>Icon Spacing (Vertic<br>Inactive Title Bar<br>Inactive Window Bo<br>Menu |
| Group box         | Frame or box that<br>encloses a set of<br>related options. It is<br>a visual device only.                                         | Under Effects,<br>click Small Caps.<br>In the Effects<br>area, click Small<br>Caps.        | Effects<br>Hidden)<br>Small Caps<br>All Caps                                                             |
| Label             | Text attached to<br>any option, box,<br>command, and so<br>on. Refer to any<br>option, box, and so<br>on by its label.            | In the <b>Font</b> field,<br>click <b>Arial</b> .                                          | <u>F</u> ont:                                                                                            |
| List              | Any type of box<br>containing a list<br>of items the user<br>can choose. The<br>user cannot type a<br>selection in a list<br>box. | In the <b>Wallpaper</b><br>field, choose<br>the background<br>wallpaper of your<br>choice. | (None)<br>Arcade<br>Argyle<br>Black Thatch<br>Blue Rivets                                                |
| Option<br>button  | Round button used<br>to select one of a<br>group of mutually<br>exclusive options.                                                | Click <b>Portrait</b> .                                                                    | Orientation<br>Portra <u>i</u> t<br>O Lands <u>c</u> ape                                                 |

| Slider   | Indicator on a gauge<br>that displays and<br>sets a value from a<br>continuous range,<br>such as speed,<br>brightness, or<br>volume.                                          | Move the <b>Volume</b><br>slider to the right<br>to increase the<br>volume.                                           | ⊻olume: Low                                                                                                    |
|----------|----------------------------------------------------------------------------------------------------|----------------------------------------------------------------------------------------------------|----------------------------------------------------------------------------------------------------|
| Spin box | Text box with up and<br>down arrows that<br>the user clicks to<br>move through a set<br>of fixed values. The<br>user can also type<br>a valid value in the<br>box.            | In the <b>Date</b> field,<br>type or select<br>the part of the<br>date you want to<br>change.                         | <u>S</u> tart: 8:00AM <b>↓</b><br>End: 8:30AM <b>↓</b>                                                                                                    |
| Tab      | Labeled group of<br>options used for<br>many similar kinds<br>of settings.                                                                                                    | On the <b>Tools</b><br>menu, click<br><b>Options</b> , and then<br>click the <b>View</b> tab.                         | Options         Save         Revisions         View         G         Normal         Show         Draft Font         Wrap to Window         Dicture Placeholders |
| Text box | Rectangular box in<br>which the user can<br>type text. If the box<br>already contains<br>text, the user can<br>select that default<br>text or delete it and<br>type new text. | In the <b>Size</b> field,<br>select 10 or type a<br>new font size.<br>In the <b>Size</b> field,<br>enter a font size. | 10                                                                                                    |

| Title            | Title of the dialog<br>box. It usually,<br>but not always,<br>matches the title of<br>the command name.                                        | In the Options<br>dialog box, click<br>the <b>View</b> tab. | Options ? 🗙         |
|------------------|----------------------------------------------------------------------------------------------------|-------------------------------------------------------------|---------------------|
| Unfold<br>button | Command button<br>with two "greater<br>than" signs (>>)<br>that enlarges<br>a secondary<br>window to reveal<br>more options or<br>information. | Click <b>Profiles</b> for more information.                 | Pro <u>f</u> iles>> |

### See Also

<u>button</u>

<u>check box</u>

Dialog Box Syntax Guidelines

<u>dialog vs. dialog box</u>

<u>dimmed</u>

drop-down\_list

<u>field</u>

<u>group\_box</u>

<u>label</u>

<u>Lists</u>

option\_button

<u>shaded</u>

<u>slider</u>

<u>tab</u>

<u>text\_box</u>

<u>unavailable</u>

<u>window</u>

# **Dialog Box Syntax Guidelines**

"Click": Use for commands, command buttons, option buttons, and options in a list, gallery, or palette.

"Select" and "clear": Use for check boxes.

"Type or choose": Use to refer to an item (as in a list box) that the user can either type or choose in the accompanying text box.

Except for the identifiers "field", "button", "check box", and "tab", the generic name of an item within a dialog box (list, option, and so on) should not follow the item's label, especially within procedures. "Check box" in particular helps localizers differentiate this item from other option boxes.

Use <u>bold</u> for field labels, button labels, tab labels, and options.

#### See Also

choose vs. click clear and select click close collapse Dialog Box Elements drag enter enter vs. type expand mouse Screen Terminology Guidelines

# dialog versus dialog box

Use "dialog box".

Refer to the dialog box by its title when necessary, especially if the user needs to go to a new tab.

### Correct

In the Options dialog box, click the View tab.

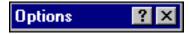

### See Also

Title in "Dialog Box Elements"

Dialog Box Syntax Guidelines

# dialup (adjective), dial (verb)

Do not add "up" to the verb form.

# dimmed

Use "dimmed" or "appears dimmed" (not "grayed") to describe the *appearance* of a command or option that is <u>unavailable</u>.

### See Also

<u>check\_box</u>

<u>shaded</u>

# **Directional Terms**

Hyphenate directional terms when they are used as adjectives.

### See Also

<u>left</u>

<u>right</u>

<u>upper</u>

lower

# disc

Use this spelling when referring to a CD or <u>CD-ROM</u>.

In general, do not use "disc" in possessive constructions.

<u>disc</u>

# disk

In general, use this spelling of "disk" to refer to both hard disks and floppy disks. Do not use "diskette".

Unless necessary, use just "disk", not "hard disk", "floppy disk", or "3.5-inch disk". Do not use fractions or symbols when specifying a disk; use decimals and spell out inch.

In general, do not use "disk" in <u>possessive</u> constructions, such as "disk's contents" or "disk's name"; instead, use "disk contents" or "disk name".

#### <u>disc</u>

## **Document Conventions**

Consistent use of typographic conventions in documentation helps users locate and interpret information easily. The following guidelines present some specific typographic conventions:

| Item                                                                                                    | Convention                                                          | Example                                                                    |
|----------------------------------------------------------------------------------------------------|---------------------------------------------------------------------|----------------------------------------------------------------------------|
| Accessory programs                                                                                                    | Title caps                                                          | Heap Walker<br>Nmake                                                       |
|                                                                                                    |                                                                     | Notepad                                                                    |
| Acronyms                                                                                                    | All uppercase (unless                                               | CUA                                                                        |
|                                                                                                    | standardized differently)                                           | FIFO                                                                       |
|                                                                                                    |                                                                     | modem                                                                      |
| Attributes                                                                                                    | Bold; capitalization varies                                         | IfOutputPrecision                                                          |
| Book titles                                                                                                    | Title caps, italic. Use the BookReference tag.                      | See the Visual Basic Custom<br>Control Reference.                          |
| Chapter titles                                                                                                    | Title caps, in quotation marks                                      | See Chapter 9, "Extending<br>Forms".                                       |
| Code samples,<br>including keywords<br>and variables within<br>text and as separate<br>paragraphs, and<br>user-defined program<br>elements within text | Monospace, using the<br>CodeInText or CodeSample<br>tags            | <pre>#include <iostream.h> void main () the pointer psz</iostream.h></pre> |
| Command-line<br>commands and options<br>(switches)                                                                                                    | All lowercase, bold. Use the CommandParameter or CommandOption tag. | <b>copy</b> command<br><b>/a</b> parameter                                 |

| Commands on menus<br>and buttons                     | Bold; capitalization follows<br>interface (usually title<br>caps). Use the MenuName,<br>MenuOption, or ButtonName<br>tag.                                    | Date and Time<br>Apply<br>New Query button                                                            |
|------------------------------------------------------|----------------------------------------------------------------------------------------------------|----------------------------------------------------------------------------------------------------|
| Dialog box options                                   | Bold; capitalization follows<br>interface. Use the FieldName,<br>OptionName, and TabName<br>tags.                                                            | Click Close all programs<br>and log on as a different<br>user?<br>Find Entire Cells Only check<br>box |
| Dialog box titles                                    | Title caps. Use the WindowTitle tag.                                                                                                    | Protect Document dialog box<br>Import/Export Setup dialog<br>box                                      |
| Directories                                          | Initial caps (internal caps are acceptable for readability).<br>Use the FileName tag.                                                                        | \\Irstaxforms\Public\\IRSTax<br>Forms\Public                                                          |
| Extensions                                           | Match file extension case<br>in system (for Windows, it's<br>okay to just use lowercase)                                                                     | .mdb<br>.doc                                                                                          |
| File names                                           | Match file name case in<br>system (for Windows, it's<br>okay to use initial caps<br>or to use internal caps to<br>aid readability). Use the<br>FileName tag. | My Taxes for 1995<br>Msacc20.ini<br>MSAcc20.ini                                                       |
| Icon names                                           | Bold; title caps                                                                                                    | <b>Recycle Bin</b><br>In the Control Panel window,<br>click <b>Add New Hardware</b> .                 |
| Key names, key<br>combinations, and<br>key sequences | Initial caps. Use the KeyboardKey tag.                                                                                                    | Ctrl+Tab<br>Shift, F7<br>Alt, F, O                                                                    |

| Logical operators                                                   | All uppercase                                                                                                    | AND<br>XOR                                                                                                    |
|---------------------------------------------------------------------|----------------------------------------------------------------------------------------------------|----------------------------------------------------------------------------------------------------|
|                                                                     |                                                                                                    | AUK                                                                                                    |
| Menu names                                                          | Bold; title caps. Use<br>MenuName.                                                                                                    | Insert menu                                                                                                    |
| Emphasis or terms<br>used in a different                            | Italic                                                                                                    | You <i>must</i> close the window before you exit.                                                                                    |
| way than the reader<br>is accustomed (if the<br>word appears in the |                                                                                                    | You may think of the items in a database as <i>records</i> .                                                                         |
| glossary, simply do a<br>GlossaryLink instead)                      |                                                                                                    | This is the <i>build</i> or <i>index</i> phase.                                                                                      |
| Words used as words                                                 | Quotation marks                                                                                                    | Do not use an ampersand to represent the word "and".                                                                                 |
|                                                                     |                                                                                                    | Use "back up" to refer to the process of making a backup.                                                                            |
| Placeholders (in syntax and in user input)                          | Use a beginning and ending<br>angle bracket (< and >)                                                                                                    | <installpath>\Templates\Enu<br/>directory</installpath>                                                                              |
|                                                                     | around the placeholder                                                                                                    | Type <password></password>                                                                                                    |
|                                                                     |                                                                                                    | http:// <yours-<br>erver&gt;/NXT/gate-<br/>way.dll?f=tem-<br/>plates\$fn=<yourdefault-<br>Page.htm&gt;</yourdefault-<br></yours-<br> |
| Toolbar button names                                                | Usually title caps (follow                                                                                                    | Format Painter                                                                                                    |
|                                                                     | the interface); bold. Use<br>ButtonName.                                                                                                    | Insert Microsoft Excel<br>Worksheet                                                                                                  |
| URLs                                                                | Match case; break long<br>URLs after a forward slash, if<br>necessary; do not hyphenate.<br>The protocol name can be<br>omitted when telling someone<br>to connect. Leave off end<br>slahes, but code into links. | http://www.microsoft.com<br>seattle.sidewalk.com<br>/music<br>www.microsoft.com                                                      |
| Windows, named                                                      | Title caps. Use WindowTitle.                                                                                                    | Help window                                                                                                    |

| Windows, unnamed | All lowercase. Do not use WindowTitle. | document window |
|------------------|----------------------------------------|-----------------|
| Values           | Quotation marks                        | ???             |
| Constants        | Use CodeInText                         | ???             |

#### See Also

Bold Uses Capitalization Guidelines Italics New Meanings for Exising Terms Quotation Marks

## download

One word.

# drag

Use "drag" instead of "click and drag". For beginners, use "press and hold the mouse button".

### See Also

<u>click</u>

<u>mouse</u>

## drop-down list

Use "drop-down list", not just "drop-down".

Drop-down lists may be dimmed or unavailable.

Differentiate between versions that allow users to enter text as well as select from the list in the explanation of the task, using "type or choose", or something similar.

### Correct

In the Item drop-down list, choose Desktop.

| Item:                |   |
|----------------------|---|
| Desktop              | • |
| ltem:                |   |
| Desktop              | • |
| Desktop              | ▲ |
| Icon                 |   |
| Icon Spacing (Horizo |   |
| Icon Spacing (Vertic |   |
| Inactive Title Bar   |   |
| Inactive Window Bo   |   |
| Menu                 |   |

Type or choose a value for **Notes field to use as title for document**.

| Lotus Notes Service                                                                                                    | ? × |  |  |
|----------------------------------------------------------------------------------------------------|-----|--|--|
| General Lotus Notes Form-Based Settings Schedule                                                                                                    |     |  |  |
| Options for Notes form: default settings  Remove                                                                                                    |     |  |  |
| Notes field to use as tTitle                                                                                                    |     |  |  |
| Stylesheet name: LNGeneric.xsl                                                                                                    |     |  |  |
| Stylesheet type: 🔹 💌                                                                                                    |     |  |  |
| Stylesheet is in NXT 3 templates directory<br>(If stylesheet is not in the NXT 3 templates directory,<br>then the name given above should be a complete<br>URL for the stylesheet.) |     |  |  |
| Notes fields for export                                                                                                    |     |  |  |
| <ul> <li>Export only fields referenced by the document's default form</li> <li>Export only fields referenced by this form:</li> <li>Export all fields</li> </ul>                    |     |  |  |
| OK Cancel Apply                                                                                                    | ,   |  |  |

### See Also

choose vs. click

Drop-down list in "Dialog Box Elements"

# effect

See affect vs. effect.

## eg.

Don't use.

Use "for example" instead.

## either/or

Do not use. Fill out the construction.

### Correct

You can either close the document or quit the program.

### end

Use "end" to refer to communications and network connections.

### See Also

<u>abort</u>

<u>close</u>

<u>quit</u>

## email

Use "email", not "e-mail" or "E-mail".

# **Emphasis Guidelines**

See <u>document conventions</u> for a list of common components of documentation and the emphasis convention used.

See bold, italics, quotation marks, and capitalization for the specific type of emphasis.

### ensure vs. insure

"Ensure" means "to make certain" or "guarantee". Do not confuse with "insure", which refers to insurance, or "assure", which implies giving positive information.

### enter

Use "enter" only when referring to the keyboard key that a user should press. Do not use to mean that the user should type something into a field or area.

#### See Also

enter vs. type

Keyboard Keys

### enter vs. type

Do not use "enter" as a synonym for "type".

Use "type", not "type in". If a user can either type an option or select one in a list (in a combo box, for example), use a combination of words such as "type or select".

#### Incorrect

Enter your answer in the **Answer** field.

Type in your answer in the **Answer** field.

### Correct

Press Enter after you type your name.

Type your answer in the **Answer** field.

In the Font field, type or select the font you want to use.

### etc.

Do not use.

Use "and so forth" instead.

### expand

Use with "collapse" for opening or closing a tree node.

# FAQ

Can spell out this acronym if you want, but it is not usually necessary. If pronounced "fack", precede with *a*, when pronounced as letters, use *an*.

### See Also

Acronyms

<u>Plurals</u>

## fax

Use "fax" instead of "facsimile".

# field

Use "field" instead of "box" when referring to an interface element.

Put "field" (or "list", "check box", "tab", and so forth) after the name of the object.

### See Also

button <u>check box</u> <u>Dialog Box Elements</u> <u>Dialog Box Syntax Guidelines</u> <u>Document Conventions</u> <u>group box</u> <u>menu item</u> <u>option button</u> <u>slider</u> <u>spin box</u> <u>tab</u>

# **File Extensions**

When used on the end of a file name, match the case used in the operating system.

When used in general when talking about a file type, use all caps and no period.

### Correct

executive.ini DLL files The XSL is in your Templates directory.

## file name

Two words.

### frame vs. pane vs. area

Use "area" to refer to a "frame" or "pane" unless you are specifically talking about the creation of a frameset and frame pages.

# functionality

Only use this word occasionally. Better to say "its functions" or "its features".

# Graphics

When used in text to explain a concept, graphics should be described in detail in the text (assume that the user cannot see the graphic). Don't expect the graphic to speak for itself. Graphics are meant to supplement the text, not to replace it.

## grayed

See <u>dimmed</u>.

# group box

Two words, lowercase. A "group box" is a standard control used to group a set of options in a dialog box. For example, page ranges are grouped in the **Page range** group box in the Print dialog box in Word.

A group box may be dimmed or unavailable.

The term is acceptable in programmer documentation. Avoid in end-user documentation. To save space, it's generally unnecessary to include the name of the group box in procedures unless options with the same label appear in more than one group box. If necessary for clarity, you can use either "under <Group box label>", or "in the <Groub box label> area".

### Correct

Under Effects, click the Hidden check box.

In the Effects area, click the Small Caps check box.

| Effects                |                       |
|------------------------|-----------------------|
| Stri <u>k</u> ethrough | ✓ (Hidden)            |
| Superscript            | 🔲 S <u>m</u> all Caps |
| ☐ Su <u>b</u> script   | 🔽 🛕 Caps              |
|                        |                       |

### See Also

Group box in "Dialog Box Elements"

# GUI

All caps. Plural is "GUIs".

### See Also

<u>Acronyms</u>

<u>Plurals</u>

# handheld

One word.

# Headings

Titles should be discernable out of context (from a search results list).

Don't refer to the heading in the first sentence (don't make the heading part of the first sentence).

Avoid making single subheadings (in other words, you should normally have two or more subheadings under a heading).

The hierarchy of headings, from most important to least, is as follows:

- Title
- HeadingNoTOC
- SecondHeadingNoTOC
- EmphasisBoldItalic
- EmphasisItalic
- BodyText and no additional styling on the heading

Headings for tasks and examples must start with a gerund (a gerund ends in "ing"). All other headings may not begin with a gerund. For example: Adding a Content Collection to a Site.

Examples headings start with a gerund and end with the word "Example". For example: Creating a Site from Scratch Example.

Screenshot headings start with the name of the window or dialog box, followed by "Properties" if it is a properties dialog box, then a comma and the name of the tab followed by the word "Tab", and finally the word "Screenshot". For example, "Create New User Screenshot" or "Lotus Notes Service Properties, Forms Tab Screenshot".

# high tech

No hyphen.

## homepage

One word.

## hotspot

One word. It is used to refer to the part of an imagemap or screenshot that is clickable. But, avoid using in end user documentation.

# Hyphens

Avoid hyphenating nouns: email, homepage, etc. are correct.

Hypenate adjectives.

Avoid hyphenating between a short prefix and a word, even with adjectives. Examples of short prefixes are "un" and "non".

## icon

Use only to describe a graphic representation of an object that a user can select and open, such as a drive, disk, folder, document, or program.

When referring to a program icon, use bold for the icon name: "Click the **Word** icon." Within programs, do not use "icon" for graphical dialog box options or options that appear on ribbons, toolbars, toolboxes, or other areas of a window.

In general, use the most descriptive term available, such as "button", "field", "check box", "tool", and so on. If an option has no visual properties except its graphic nature, use "symbol", as in "warning symbol."

### i.e.

Do not use.

Use "in other words" or "that is" instead.

Never use IE to refer to Internet Explorer, always spell out the product name.

## imagemap

Do not use to refer to a graphic, unless specifically talking about the HTML process of tagging an image for clickable regions. See <u>screenshot vs. screengrab</u>.

## in order to vs. to

Use "to" instead of "in order to".

#### Incorrect

Select the option in order to sound a bell

### Correct

Select the option to sound a bell

## indexsheet

One word.

## insure

See ensure vs. insure.

## Internet

Capitalized unless referring to generic network of connected networks. Preceed with "the" unless it's being used as a modifier.

# irregardless

Don't use "irregardless", irregardless of your intentions. It is redundant. Simply use "regardless".

# Italics

Italicize book titles (unless also a link) and cross-references. Use quotation marks instead if it's a shorter work, like an article in a magazine or chapter of a book. Use the BookReference tag.

Italicize foreign words, and use any appropriate accents or diacritics.

Use italics for emphasis and for terms used in an unconventional way.

### Correct

Site Design Help

"Tasks" in Site Design Help

# JPEG, JPG

Graphics formats. Both extensions are correct. JPG is more common for Windows-based machines.

Officially, JPEG is used as the acronym for either the group that created the standard, or the standard itself.

# **Keyboard Keys**

Initial cap the key name, with no additional styling. Use the KeyboardKey tag to mark the key name. If documenting key combinations or sequences, tag each individual key rather than the included plus sign (+) or comma (,).

Users "press" a key, they don't "hit" a key.

### **Key combinations**

Use a plus sign (+) between keys, with no spaces around the plus sign: SHIFT+ALT+F1.

### Key Sequences

Use commas (,), followed by spaces to indicate that the user should press and release a sequence of keys: ALT, F, D means press and release ALT, then F, and then D.

# keyword

One word.

## label

Do not refer to "label" in documentation. Do not use "caption" either. Simply refer to the label as the name of a field, button, check box, and so on.

#### Correct

The Stylesheet name field.

| Lotus Notes Service                                                                                                    | ? ×           |  |  |  |  |
|----------------------------------------------------------------------------------------------------|---------------|--|--|--|--|
| General Lotus Notes Form-Based Settings Schedule                                                                                                    |               |  |  |  |  |
| Options for Notes form: default settings  Remove                                                                                                    |               |  |  |  |  |
| Notes field to use as<br>title for document:                                                                                                    |               |  |  |  |  |
| Stylesheet name: LNGeneric.xsl                                                                                                    | LNGeneric.xsl |  |  |  |  |
| Stylesheet type: 🔹 💌                                                                                                    |               |  |  |  |  |
| Stylesheet is in NXT 3 templates directory<br>(If stylesheet is not in the NXT 3 templates directory,<br>then the name given above should be a complete<br>URL for the stylesheet.) |               |  |  |  |  |
| Notes fields for export                                                                                                    |               |  |  |  |  |
| <ul> <li>Export only fields referenced by the document's default form</li> <li>Export only fields referenced by this form:</li> <li>Export all fields</li> </ul>                    |               |  |  |  |  |
| OK Cancel Appl                                                                                                    | <br>y         |  |  |  |  |

### See Also

<u>field</u> <u>Label</u> in "Dialog Box Elements"

# left

Use "left" instead of "left-hand" when referring to a location. Can also use "leftmost", "upper left", "lower left", and so forth.

Hyphenate the term when used as an adjective, as in "upper-left corner of the page".

# Links

Links are important for online information.

Never create a link around "click here" or similar words. Put the link on meaningful words.

In a step, you should generally link to the Reference topic instead of the Concept topic.

Put Concept links either in the beginning paragraph (the explanation of the steps), in a note, or in the See Also section. Put other links in the See Also list as well, even those that appear elsewhere on the page (this makes them easier to find).

## Lists

Avoid making a list that only has one item.

Use a bulleted list to set apart items when the sequence is not important. If order is important or if you need to refer to a specific list item, use a numbered list. Use the parameter list for definitions or in reference topics.

Make the list items parallel in sentence structure and part of speech.

Capitalize the first word of each item in the list, and either end each item with a period or no punctuation. Use a period if at least one of the list items is a complete sentence.

Arrange lists in a meaningful way. As a last resort, arrange alphabetically. If the arrangement is not obvious, include an explanation.

Do not use a list to complete a sentence. The phrase that introduces a list must be a complete sentence. This aids translation and makes the meaning more obvious.

For the interface, a list should be referred to as a <u>field</u>.

#### See Also

List in "Dialog Box Elements"

# log on, log off

Use "log on" or "log off" as verbs, and "logon" or "logoff" as adjectives.

Don't use "to" with it (for example, "log onto").

# login

The account used to log on.

# look and feel

Do not use in documentation.

### lower

Use "lower" instead of "below" when referring to a location. Can also use "lowest", "lower right", "lower left", and so forth.

Hyphenate the term when used as an adjective, as in "lower-left corner of the page".

## makefile

One word.

## may vs. might

Use "may" to denote permission, use "might" to denote possibility. Usually, you will use "might" instead of "may" in documentation.

### See Also

<u>can vs. may</u>

<u>should</u>

want vs. desire vs. wish

## Measurements

For computer capacity, use "GB", "KB", and "MB" (no need to spell out the acronyms).

For speed, use "KBps" for "kilobytes per second" and "Kbps" for "kilobits per second" (you may need to spell out the acronym depending on your audience).

Other than these, avoid using measurements unnecessarily in documentation.

Use numerals for all measurements, even if the number is under 10 or the unit of measure is spelled out or not. Measurements include distance, temperature, volume, size, weight, points, and picas, but generally not units of time.

Abbreviations of units of measure are the same whether the number is one or more (1 in., 2 in.).

When units of measure are not abbreviated, use the singular unit for quantities of one or less, except for with zero, which takes the plural form (0 inches).

Abbreviations of measurements appear without periods, except for the abbreviation for "inch", which always takes a period.

Insert a space between the number and the unit.

### media

"media": the press.

"mass media": any means of communication.

"medium": physical material to store data. "Media" is the plural form.

### menubar

One word.

### menu item

Use "command" instead of "menu item", "option", or "choice" if you must specify the menu item as some thing.

Use "click" to refer the process of navigating and selecting menu items.

#### Correct

On the Edit menu, click Copy.

On the Edit menu, point to Options, and then click General.

The following graphic shows some menus and terminology.

#### Menu with commands

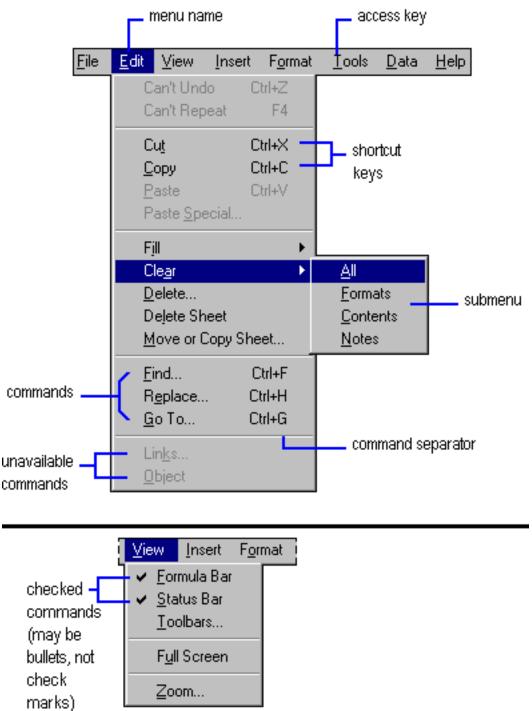

Users click menus, click commands on the menu, select dialog box options, and click command buttons in dialog boxes.

Don't use the possessive form of menu or command names.

### message

Use "message" instead of "alert", "error message", "message box", or "prompts" ("error message" is okay in technical documentation when describing types of messages).

### meta tag

Two words.

## metadata

One word.

### monitor

Use "screen" instead of "monitor".

### mouse

Plural is "mice".

Use "pointer" instead of "mouse cursor".

In general use "point to" instead of "move the mouse pointer to".

If documenting mouse and keyboard, describe the mouse method first, then another method if appropriate.

Use "mouseclick", "mousepad", "mouseover", etc. and pluralize the second half of the compound (for example, "mousepads" is correct and "micepads" is not).

### See Also

<u>click</u>

### n

Conventionally, a lowercase italic n refers to a generic use of a number. You can use n when the value of a number is arbitrary or immaterial.

Contrast with x

## Net

Although we prefer "Internet", this is an acceptable shortening. Capitalize unless referring to a generic internet.

### network

Do not use as a verb.

A computer is "on a network". Computers are "linked" or "connected" (not "networked").

# **New Meanings for Existing Terms**

Use italics when using a term in a way that is different from the conventional usage.

# **Non-Breaking Spaces**

Use a non-breaking space between NXT and the version number: NXT 3.

This doesn't always work right in Epic, but when it does, you can press Ctrl+Space to acheive the desired effect. Otherwise, you can either use the text entity called "space" that does this, or use the "platform" entity if you are specifically talking about a version of the NXT platform.

# Notes

The title of a note should always be "Note". Use the NoteTitle tag.

Notes (including cautions, important notes, tips, and warnings, as well as general notes) call the user's attention to information of special importance or information that can't otherwise be suitably presented in the main text.

Use notes sparingly so that they remain effective attention-getters. One per help topic is best. If two are adjoining, combine into one. Use no more than two adjacent notes.

# Nouns

Avoid stacking nouns (long noun strings). Break up noun strings into no more than 3, or possibly 4, nouns, if possible.

# Numbers

Spell out numbers zero through nine (unless used with a unit of <u>measure</u>). Numbers 10 and above are written numerically except if one starts a sentence or it appears side-by-side with another number (spell out one of the two).

Hyphenate compound numbers like "twenty-one".

Do not use numeric and spelled out form of the same number (for example, "five (5) screws" would be incorrect usage).

# OK

Use all caps for button name.

Use "okay" otherwise.

Don't use "the" and "button" around "OK" in a step.

#### on

Use "on" with the following elements:

- Desktop
- <u>Disk</u>
- Hardware platform
- Interface
- <u>Menu</u>
- Network
- Screen
- Taskbar
- <u>Toolbar</u>

## online, offline

One word each.

### onscreen

One word.

## option button

Use "option button" instead of "radio button"

You do not have to use "option button" after the label name.

Option buttons can be <u>dimmed</u> or <u>unavailable</u>.

#### See Also

Option button in "Dialog Box Elements"

# **Passive Voice Uses**

Use passive voice to emphasize the object being acted upon or to deflect criticism from the reader (for example, "You should not have pushed that button" may be too harsh. Instead, you could use, "That button should not be pushed").

Passive is also approriate when it is clear that the system performs an action or when an action occurs that the user cannot control.

#### See Also

Active Voice Uses Active Voice vs. Passive Voice Voice Guidelines

# PDA

Avoid this. Use "handheld" or "palm pc".

## **Phone Numbers**

Begin with the plus sign (+) then the country code, use parentheses for the area code, and do not use hyphens or other punctuation elsewhere in the phone number.

An exception to the use of the plus sign (+) is toll free numbers that only work in the U.S.: you would simply write it as (800) 769 4733).

#### Correct

+1 (801) 768 7834

## plaintext

One word.

## platform

Lowercase, one word.

# plug-in

Always hyphenated.

# Plurals

The standards for making words plural are as follows:

- acronyms: use the acronym + s
- single letter: letter + ' + s
- number: number + s

•

Do not use "(s)" after a word to indicate plural possibilities. Use either the plural form or "one or more".

#### See Also

#### <u>Acronyms</u>

## pop-up

Hyphenated. Do not use as a noun and avoid using as a verb (that leaves adjective usage).

Used to refer to the result of a user mousing over something and having some text appear in a "hover balloon". Different than ToolTips (which would just show one or two words about a button or command).

# Possessives

Do not use the possessive form for acronyms or for inanimate objects.

### power

Use "turn on" or "turn off" rather than "power up" or "power down" or "shut down".

# Prepositions

It is okay to end a sentence with a preposition to prevent awkward constructions.

Avoid stacking prepositions.

# pulldown

One word.

# **Punctuation Guidelines**

When using <u>quotation marks</u>, you should usually leave commas and periods inside the closing quotation mark unless the quotation marks are being used to show an exact phrase that a user must type.

Avoid using <u>dashes</u> in documentation.

#### See Also

Apostrophes

<u>Colons</u>

<u>Commas</u>

<u>Hyphens</u>

# **Quick Guides**

See Writing Guides.

## quit

Use "quit" when referring to programs.

### See Also

<u>abort</u>

<u>close</u>

<u>end</u>

# **Quotation Marks**

Not "quote marks" or "quotes".

Use around sections or chapters of a longer work, or around shorter works when doing a cross-reference.

When using quotation marks, you should usually leave commas and periods inside the closing quotation mark unless the quotation marks are being used to show an exact phrase that a user must type.

#### See Also

Punctuation Guidelines

## radio button

See option button.

## **Readme Files**

Typed as "Readme", with the initial letter capitalized and as one word.

# read-only

Adjective, hyphenated.

## refresh

Use "refresh" to refer to updating a Web page. Avoid using in documentation to describe the action of an image being restored on the screen or data being updated; instead, use "redraw" or "update". To refer to the Refresh command, use language such as: "To update the screen, click **Refresh**."

### restart

Use "restart" instead of "reboot".

#### See Also

<u>Start</u>

# right

Use "right" instead of "right-hand" when referring to a location. You can also use "rightmost", "upper right", "lower right", and so forth.

Hyphenate the term when used as an adjective, as in "upper-right corner of the page".

## screenshot vs. screengrab

Use "screenshot". One word.

Create them within the context of the book file for the project (if you do it outside, you'll have a big headache to deal with).

# **Screen Terminology Guidelines**

The following graphics show various screen elements and the terminology that you should use to describe them.

#### Windows 98 desktop

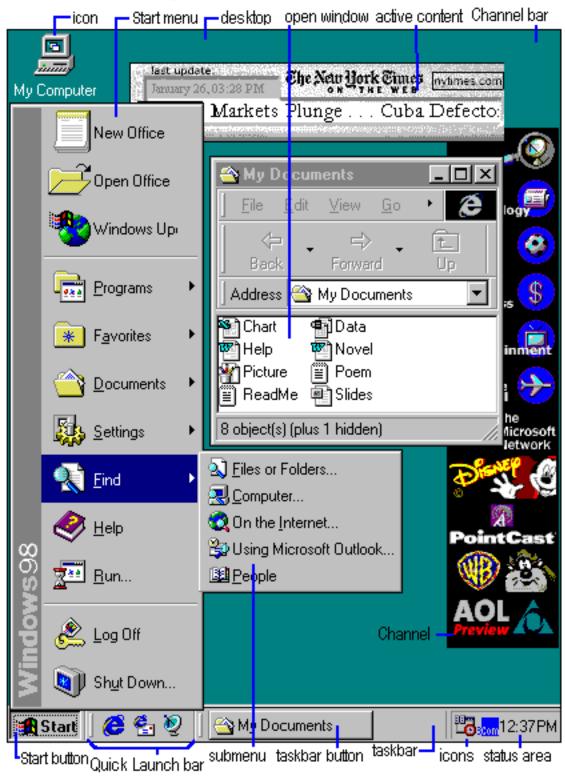

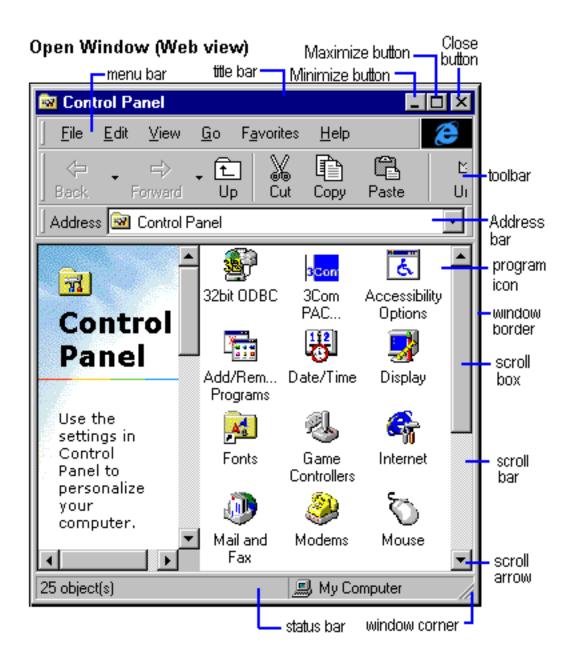

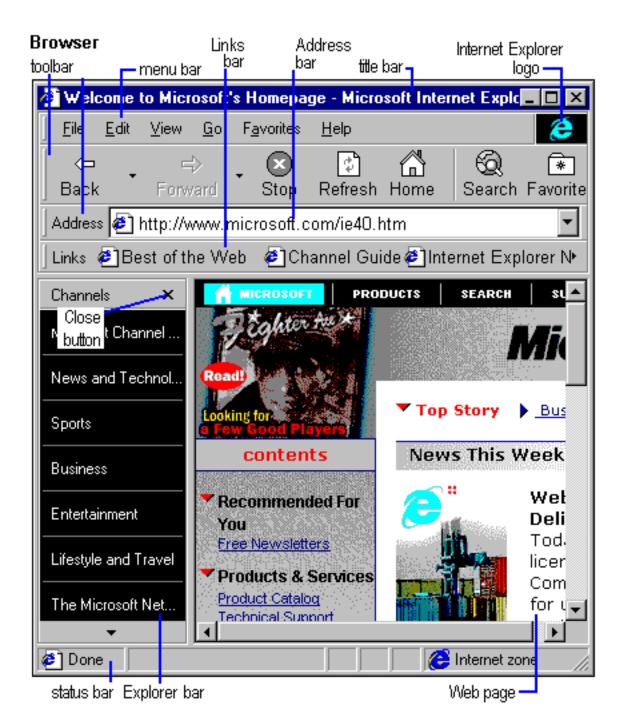

#### Web Page

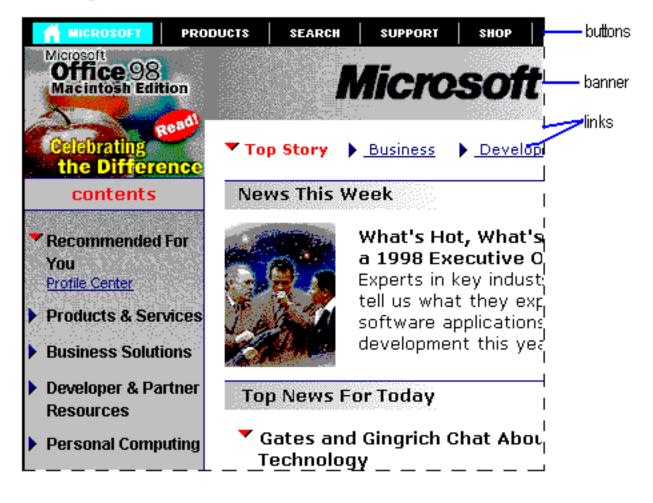

| Document Window<br>toolbar buttons menu bar                                    | title bar           |                     |                         | Close<br>button |  |
|--------------------------------------------------------------------------------|---------------------|---------------------|-------------------------|-----------------|--|
| Wicrosoft Word - Document1                                                     |                     |                     |                         |                 |  |
| " <mark>™] E</mark> ile <u>E</u> dit <u>V</u> iew <u>I</u> nsert F <u>o</u> rm | nat <u>T</u> ools I | able <u>W</u> indov | v <u>H</u> elp <u>_</u> | 리자              |  |
|                                                                                | b 🛍 💅               | <b>₩</b> • 04       | - 10                    |                 |  |
| AT                                                                             | split b             | ox 🔳                |                         |                 |  |
| This is the beginning of a new document.                                       |                     |                     | scroll be               | ox-             |  |
|                                                                                |                     |                     | Restore but             | ton             |  |
|                                                                                |                     |                     | toolba                  | r               |  |
| document<br>window                                                             |                     |                     |                         |                 |  |
| vertical scroll bar —                                                          |                     |                     |                         |                 |  |
| view buttons scroll arrow                                                      |                     |                     |                         |                 |  |
|                                                                                |                     |                     |                         | ▶□              |  |
| Page 1 Sec 1 1/1 At 1'                                                         | ' Ln 1              | Col 1 88            | C MRK S                 | KT //           |  |
| _ status bar h                                                                 | orizontal scr       | oll bar             | window c                | orner           |  |

#### Menu with commands

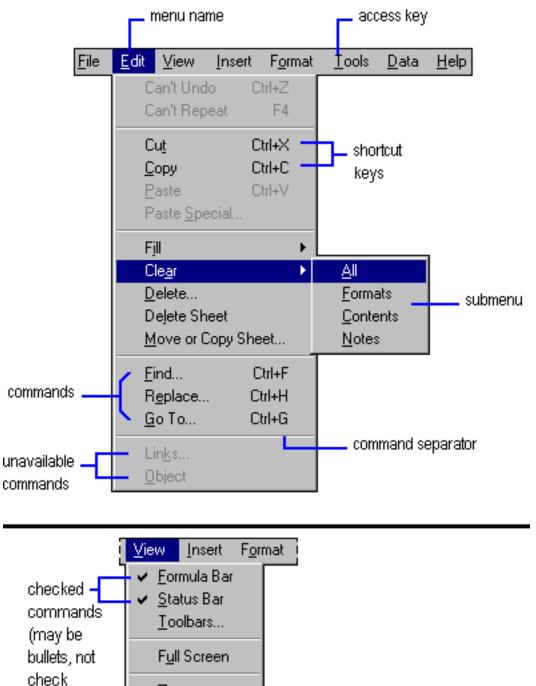

Zoom...

marks)

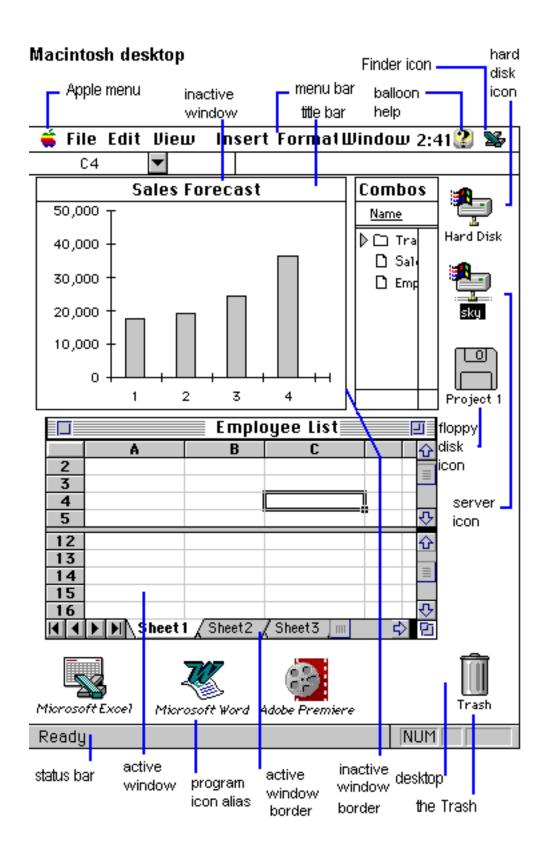

#### Macintosh document window

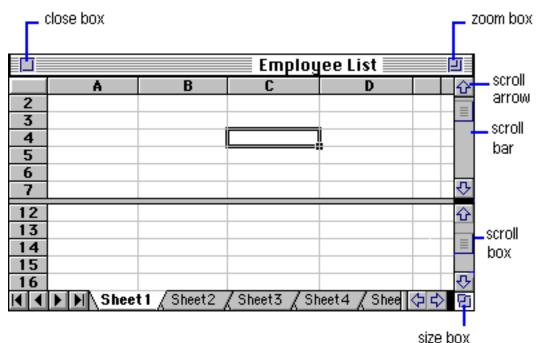

#### See Also

Dialog Box Elements

Dialog Box Syntax Guidelines

**Document Conventions** 

## **Sentence Structure Suggestions**

Keep sentence structures simple. Avoid creating sentences that contain more than one or two clauses.

# Sexist Language No-No's

Do not use "he/she".

Use "he or she", "you", or rewrite to not include the pronoun.

Avoid gender-specific terminology in general, like "police man" or "councilman" (try "police officer" or "council member").

## Shaded

Use "shaded" for mixture of settings check boxes.

#### See Also

<u>check\_box</u>

<u>dimmed</u>

# should

You should avoid using "should" in documentation because it can be ambiguous.

Instead, change your sentence in one of the following ways:

- Make the sentence imperative. For example, "Quit all programs and shut down the computer."
- Use "must" to tell users that they are required to perform some action.
- Use a phrase such as "we recommend" or "NextPage recommends" or "it is recommended".
- Rephrase the sentence to recommend some action or condition.

### See Also

<u>may vs. might</u>

# site map

Two words.

# slider

A slider is an interface control that a user can drag left or right, or up or down to increase or decrease a field value.

A slider may be <u>dimmed</u> or <u>unavailable</u>.

### Correct

Move the **Volume** slider to the right to increase the volume.

### See Also

Slider in "Dialog Box Elements"

## spin box

A "spin box" is an interface control that lets users increment or decrement a field's value.

You should not use "spin box" in documentation. It is merely a field.

A spin box may be <u>dimmed</u> or <u>unavailable</u>.

#### Correct

In the Start field, type or select the time you want.

| <u>S</u> tart: | 8 : 00 AM 🚔 |
|----------------|-------------|
| <u>E</u> nd:   | 8 : 30 AM 🚔 |

#### See Also

Spin box in "Dialog Box Elements"

## stand-alone

Hyphenated.

### start

Use "start" instead of "launch" or "boot".

### See Also

<u>restart</u>

# Steps

Keep steps in tasks short. Usually, a task should only have around 7 or fewer steps. If it is longer, consider breaking the task into several sub-tasks.

For tasks that include instructions for navigating through more than one tab on a dialog box, create a headings for each tab section and restart numbering.

An example of this can be found in <u>DOCS Open</u>. Please note that the links do not work as this file has merely been copied to a directory that this style guide can easily reference.

## style sheet

Development has traditionally used two words, so we have also used two words in our documentation so that it matches.

However, we would prefer it to be one word to match the rest of the industry. We are working on getting this changed.

### submenu

Describes the secondary menu that appears when the user selects a command that includes a small arrow on the right. Avoid in end-user documentation if possible, for example, by referring only to what appears on the screen. The term is acceptable in programmer documentation.

### sync

Not "synch" or "synk" or "sink".

## tab

Do not use as a verb. Because multiple uses can be ambiguous, especially for localization, use the noun "tab" alone to refer only to a tab in a dialog box. For other uses, clarify the meaning with a descriptor: the Tab key, a tab stop, or a tab mark on the ruler.

Always use "the <TabName> tab" when describing this interface element. And bold the tab name.

#### Correct

On the **Tools** menu, click **Options**, and then click the **View** tab.

| Options                     |         |   |        |
|-----------------------------|---------|---|--------|
|                             | Save    |   |        |
| Re                          | visions |   |        |
| Vie                         | :w      |   | G      |
| Chann                       |         | I | Normal |
| Show                        |         |   |        |
| 🗌 🗖 <u>D</u> raf            | t Font  |   |        |
| □ <u>W</u> rap to Window    |         |   |        |
| <u>Picture Placeholders</u> |         |   |        |

#### See Also

Tab in "Dialog Box Elements"

# Tables

Place a table as close as possible to the principle reference to it.

A table usually has column headings (use the TableHeading tag) and may or may not have a title. Introduce tables with a sentence ending with a period. If a table is titled, an introductory sentence does not have to immediately precede the table.

If the table is titled, use title caps for the title. That is, do not capitalize articles (a, an, the), prepositions of four or fewer letters, or coordinate conjunctions. Capitalize only the first word of each column heading, the first word of each column entry, and proper nouns.

**Note:** You can use lowercase for the first word in column entries if capitalization might cause confusion: for example, a column of keywords that must be lowercase.

End each entry with a period if all entries are complete sentences or are a mixture of fragments and sentences. An exception is when all entries are short imperative sentences (only a few words); these entries do not need a period. If all entries are fragments, do not end them with periods.

## table of contents

Do not use "Table of Contents" as the heading for the list of contents at the beginning of a document or file; use just "Contents" instead. It is correct to refer generically to the table of contents, however.

### text box

Use "field" to refer to the area where the user can type text. It is acceptable to use "area" if the text box uses multiple lines.

You can use the term "text box" in documentation about creating HTML forms.

A text box may be dimmed or unavailable.

#### Correct

In the **Size** field, enter a font size.

#### See Also

<u>field</u>

Text box in "Dialog Box Elements"

### that vs. which

In general, if you use "which", you need to precede it with a comma. "That" is not preceded by a comma.

Specifically, "which" introduces a nonrestrictive clause. Because it is nonrestrictive, it is secondary to the meaning of the main clause. For example:

- The computers, which have two monitors, are for developers.
- The computers that have two monitors are for developers.

In the first sentence, the computers are for developers and all have two monitors. In the second sentence, some computers have two monitors and some do not. Only the ones with two are for the developers.

#### See Also

<u>Commas</u>

# third-party

Hyphenated.

# **Time Guidelines**

Use "a.m." or "p.m.", with a space between the time and the "a.m." or "p.m." designation.

### then

Use "and then" rather than just "then".

Use "then" with a semicolon or another coordinating conjuction.

### toolbar

One word, lowercase.

## toward

"Toward", not "towards".

# **Translation Issues**

To make translation easier, follow these guidelines:

- Eliminate guesswork for translators.
- Present information in ways other than alphabetical (since the order will no longer be alphabetical when translated).
- Allow room for expansion (in tables, etc.). Generally, you should expect up to 25% expansion.
- Use humor sparingly, if at all.
- Avoid culture-specific terminology, slang, American jargon, idioms because they make translation difficult.

The Jargon Dictionary

Dictionary of Regional American English

American Business Language Dictionary

- Avoid ambiguous words: because, compromise, regular, alternate, quite, eventually, while, so, may, once.
- Limit sentences, especially steps, to one instruction.
- Write in active voice.
- Be consistent with terminology.
- Avoid using Latin terms (e.g., etc., and others).
- Use direct sentences written in Subject-Verb-Object order.

### unavailable

Use "unavailable" if an option is not usable because it appears dimmed.

Use "make unavailable" instead of "disable".

### Unix

Initial capped.

### upper

Use "upper" instead of "above" when referring to a location. Can also use "uppermost", "upper right", "upper left", and so forth.

Hyphenate the term when used as an adjective, as in "upper-left corner of the page".

## URLs

Just create the link, no additional styling is needed. However, you should use **BoldLink** for links to Field explanations in the Reference section.

However, if you use BoldLink, the link will not change to the *visited* color after a user clicks on it. To get around this, you can use the regular Link tag and put the FieldName tag inside that.

Match the case of the site style for path names.

You do not need to put "http://" in front. However, if the protocol is not "http", then you must include it (for example, "https", "ftp").

Break long URLs after a punctuation mark, and don't add in a hyphen.

#### user

Avoid using "end user" in documentation. Just use "user".

#### user name

Two words.

### utilize

Do not use. Use "use" or another appropriate synonym instead.

## **Version Numbers**

The word "version" is written in lowercase, and there is a space before and after the version numbers. They are written in the form <Major Version>.<Release Version>-<Modification Version>, withe the release and modification versions being optional. For example:

NXT 3 version 3.2

Updates to documentation add a hyphen and ordinal number to show successive updates to a version. For example, 3.2-1 and 3.2-2.

#### See Also

"Revisions" in the IDG Process Document

### versus and vs.

In headings, use the abbreviation "vs.", all lowercase. In text, spell out as "versus".

### via

"Via" implies a geographic context. Avoid using "via" as a synonym for "by", "through", or "by means of". Use the most specific term instead.

## **Voice Guidelines**

Avoid passive voice. Use active voice, especially in notes or tasks where the reader must do something.

<u>Active\_Voice\_Uses</u>

Active Voice vs. Passive Voice

Passive\_Voice\_Uses

### want vs. desire vs. wish

Use "want" instead of "desire" or "wish".

#### See Also

<u>can vs. may</u>

<u>may vs. might</u>

<u>should</u>

### Web

Capitalize when used as noun, lowercase when used as adjective.

#### Correct

the Web

a webmaster

a Web browser (because the noun is "Web browser" and not just "browser")

a Web site (or possibly "a web site", depending on if you are differentiating between a "brick and morter site" and a "web site")

## Web browser

Use "Web browser" instead of "browser" alone or "Internet browser".

#### See Also

<u>Web</u>

### whether vs. whether or not

Use "whether" when users can make a choice between options.

Use "whether or not" if only a binary choice is given.

### Correct

Select whether you want rain, snow, or ice.

Decide whether or not you want to create a backup.

## wildcard

One word.

On first use in each topic, say "wildcard character", and then use "wildcard" after that.

### window

Title cap window names.

Refer to the window by its title when necessary.

#### See Also

Title in "Dialog Box Elements"

### wish

See want vs. desire vs. wish.

## wizard

Always use lowercase for the generic term "wizard". Capitalize "Wizard" if it is part of a feature name that appears in the interface.

# Writing Guides

This style guide provides all the guidelines that you need to create a quality document. However, since this document is quite large, and since you are not required to commit all the rules to memory, you can use the one-page Quick Guides for Writing to refresh your memory on several of the more useful and oft-used guidelines.

The writing guides are as follows:

- Developer Quick Guide for Writing API documentation
- Developer Quick Guide for Writing GUI documentation
- Writer's Quick Guide for Writing GUI Documentation

### Χ

A lowercase italic x is used as a placeholder number or variable. Do not use it to refer to a generic unspecified number; use <u>n</u> instead.

### yo-yo

Do not use to refer to users.

However, you are welcome to play with one on your break.

#### zero

Plural is "zeros", not "zeroes".

In measurements, when the unit of measurement is not abbreviated, "zero" takes the plural, as in "0 megabytes".

#### See Also

**Measurements** 

Numbers